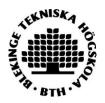

(UPDATED 2023)

## How to Publish/archive a student paper, essay or degree project in DiVA

1. Log in to BTH <u>DiVA</u> with your BTH account and password. Contact IT Helpdesk <u>ithelpdesk@bth.se</u> if you need help with account information.

Personal identity number should not be published in DiVA according to Data Protection Regulation (GDPR)!

2. **Select publication type**: Student thesis is preselected. Click on continue to proceed.

| Help      | o texts explai | ning each field are shown                               | if you hold your curso | or over the quest | tion mark.        |
|-----------|----------------|---------------------------------------------------------|------------------------|-------------------|-------------------|
|           |                | Select publication type>                                | Enter information>     | Upload files>     | Review / Publish> |
| My drafts |                | ← Back<br>Select publica                                | Cancel                 |                   | Continue 🔶        |
|           |                | You can also go<br>Select My draft                      | to your drafts.        | ~                 |                   |
|           |                | ncomplete registratio<br>J <i>Save as draft</i> . You ( | -                      | -                 |                   |
|           |                | 🔶 Back                                                  | Cancel                 |                   | Continue 🔶        |

Fields marked with red are mandatory fields. Other fields may be mandatory depending on programme/course. Check with your department if you are unsure.

3. **Fill in your details**: Fill in the details about the author or authors. Fill in your email address in order to receive a confirmation when registration is completed, as well as when your paper has been published and/or archived.

If there are other authors, click on "Another author" and fill in the details.

| Select publication type>                              | Enter information>         | Upload files>                               | Review / Publish>                              |  |  |  |  |  |  |
|-------------------------------------------------------|----------------------------|---------------------------------------------|------------------------------------------------|--|--|--|--|--|--|
| 🗲 Back                                                | Continue 🕇                 |                                             |                                                |  |  |  |  |  |  |
| Selected publication type: Student thesis Change type |                            |                                             |                                                |  |  |  |  |  |  |
| Author ?<br>Connect authority record >                | •                          |                                             |                                                |  |  |  |  |  |  |
| Get saved personal data »<br>Last name: *<br>Adams    |                            | ar of birth:                                | Year of death:                                 |  |  |  |  |  |  |
| First name: *<br>Ada                                  | La                         | ocal User Id:                               |                                                |  |  |  |  |  |  |
| Department, unit or programm<br>Choose organisation » | ne:                        |                                             |                                                |  |  |  |  |  |  |
| Institutionen för strategisk hå<br>Development        | ilbar utveckling, Departme | nt of Strategic Sust                        | ainable x                                      |  |  |  |  |  |  |
| Research group:<br><br>E-mail:                        |                            |                                             | delete a selected<br>ent by clicking the<br>X. |  |  |  |  |  |  |
| ada@adams.com                                         |                            |                                             |                                                |  |  |  |  |  |  |
| Other organisation: Another author »                  | click on Anoth             | more authors,<br>her author to ac<br>thors. | Id                                             |  |  |  |  |  |  |

4. **Choose organisation**: Click *Choose organisation* and search or browse for your department. Select the lowest level in the hierarchy. You can delete a selected organisation by clicking the X.

| Choose organisation                                                                                                    |
|----------------------------------------------------------------------------------------------------|
| Search ?<br>Search for department, unit or programme. The superior department will be set automatically.                                                                                                    |
| Browse ?                                                                                                    |
| Navigate in the list by clicking on plus and minus. Choose department, unit or programme by clicking on the name.<br>The superior department will be set automatically.<br>Show departments that are closed down |
| Blekinge Institute of Technology  Education Development Unit  Faculty of Computing                                                                                                    |
| Faculty of Companing     Faculty of Engineering     Management Team                                                                                                    |
| Cancel                                                                                                    |
|                                                                                                    |

It is vital that you select the correct department from the list. Ask at your department if you are unsure which one to choose.

**Other organisation**: Add information here only if you have completed your work at another university.

5. **Cooperation**: If you have cooperated with a company or an external organisation, enter the name here.

| Cooperation ?<br>External cooperation<br>Yes No |            |
|-------------------------------------------------|------------|
| Partner: *                                      | ) <b>x</b> |
| Add partner »                                   |            |

6. **Title**: Enter the title and select the language of the title. **Alternative title**: If there is an alternative title in another language, enter here.

| Main tit          |              | <b>X</b> <sup>2</sup> | Ω       | <b>Č</b> | <>                | K 7 | Я | ٩  | Aa |                                                                                 |
|-------------------|--------------|-----------------------|---------|----------|-------------------|-----|---|----|----|---------------------------------------------------------------------------------|
| The               | library      |                       |         |          |                   |     |   |    |    | If you copy the title from a document (Word, pdf etc.) click on                 |
| Subtitle          | e:           |                       |         |          |                   |     |   |    |    | Ē                                                                               |
| Ι                 | $\times_{2}$ | $X^2$                 | Ω       |          | $\langle \rangle$ | K 3 | Я | ¶< | Aa | and paste the text in the<br>window that opens to clear<br>the text of unwanted |
| a cre             | eative       | meetin                | g place |          |                   |     |   |    |    | formatting.                                                                     |
|                   |              |                       |         |          |                   |     |   |    |    | 1                                                                               |
| Langua<br>(Englis | -            |                       |         | ~        |                   |     |   |    |    |                                                                                 |

|      | ×₂      | X²     | Ω     | <>                | K 7 | Я | ¶< | Aa |
|------|---------|--------|-------|-------------------|-----|---|----|----|
| iЫi  | ioteket |        |       |                   |     |   |    |    |
|      |         |        |       |                   |     |   |    |    |
| itle | e:      |        |       |                   |     |   |    |    |
| -    | $X_2$   | $X^2$  | Ω     | $\langle \rangle$ | K 7 | Я | ¶< | Aa |
| n k  | reativ  | mötesp | olats |                   |     |   |    |    |
|      |         |        |       |                   |     |   |    |    |
|      |         |        |       |                   |     |   |    |    |

7. **Degree**: Fill in the level of your paper (if you are unsure of which level, type of degree, or how many credits you should select, check with your department. The list shows the present system with HE credits (Higher Education). Select the name of your programme and subject/course if these are on the lists provided. Otherwise ignore these fields.

| Degree ? |   |
|----------|---|
| Level: * |   |
| -        | * |
|          |   |

Example:

If your degree is in "Sjuksköterskeprogrammet", choose this level:

| Level: *                                               | Degree ?                                             |   |
|--------------------------------------------------------|------------------------------------------------------|---|
| Independent thesis Resis level (professional degree)   | Level: *                                             |   |
| (independent triesis Basic level (professional degree) | Independent thesis Basic level (professional degree) | ~ |

If your degree is in a "Civilingenjör" programme, choose this level:

| Degree ?                                                |   |
|---------------------------------------------------------|---|
| Level: *                                                |   |
| Independent thesis Advanced level (professional degree) | ~ |

| Degree ?                                                     |
|--------------------------------------------------------------|
| Level: *                                                     |
| Independent thesis Advanced level (degree of Master (Two Yea |
| University credits: *                                        |
| 20 credits / 30 HE credits                                   |
| Educational program:                                         |
| Master Programme in ALM                                      |
| Subject / course:                                            |
| Library and Information Science                              |
| Another degree »                                             |
| Content category                                             |
| Artistic work                                                |
| Other information ?                                          |
| Year: * Number of pages:                                     |
|                                                              |

**Other information**: Fill in the year and number of pages (last paginated page). Choose the year the paper was presented at the seminar.

| Other infor | mation ?         |  |
|-------------|------------------|--|
| Year: *     | Number of pages: |  |

8. **Series**: You can skip this part unless you have received other instructions from your department.

| Series ?              |  |
|-----------------------|--|
| Title of series/ISSN: |  |
| - 🖌                   |  |
|                       |  |
|                       |  |
| Other series ?        |  |
| Title of series:      |  |
|                       |  |
| ISSN:                 |  |
|                       |  |
| EISSN:                |  |
|                       |  |
| No. in series:        |  |
|                       |  |
|                       |  |
|                       |  |

9. Identifiers: Ignore these fields if your department has not provided special instructions

| Identifiers ?                           |                |
|-----------------------------------------|----------------|
| URI: urn:nbn:se:bth-22978               |                |
| ISRN:                                   |                |
|                                         |                |
| Local ID:                               |                |
|                                         |                |
| Archive number:                         |                |
|                                         |                |
| DOI:                                    |                |
|                                         | Free full-text |
| URL:                                    |                |
|                                         |                |
| URL label:                              | _              |
|                                         | Free full-text |
| Another URL »                           |                |
| Libris ID:                              |                |
|                                         |                |
| Another Libris ID »                     |                |
| AND AND AND AND AND AND AND AND AND AND |                |
|                                         |                |

10. National subject category: Choose the appropriate subject category by clicking

on the button. You can either search for subjects or browse by clicking the  $\bullet$ -symbol. You can delete a chosen category by clicking x.

| Choose national subject category »                                 |   |
|--------------------------------------------------------------------|---|
| Biblioteks- och informationsvetenskap; Information Studies (50805) | x |
|                                                                    |   |
|                                                                    |   |
| National subject categories                                        |   |
| Agricultural Sciences     Engineering and Technology               |   |
| Humanities                                                         |   |
| + Arts                                                             |   |
| History and Archaeology                                            |   |
| Archaeology                                                        |   |
| <ul> <li>History of Technology</li> </ul>                          |   |
| History                                                            |   |
| Languages and Literature                                           |   |
| Other Humanities                                                   |   |
| Philosophy, Ethics and Religion                                    |   |
| Medical and Health Sciences                                        |   |
| Natural Sciences                                                   |   |
| 主 Social Sciences                                                  |   |

11. **Keywords**: Add keywords to help others find your paper. Use commas to separate keywords. **Abstract**: Write or paste an abstract/summary. You can enter both keywords and abstracts in several languages.

| Keywords ?<br>Physical Cell Identity, 3GPP, Mach<br>Language:<br>English<br>Keywords in another language »                                                                                                    | ine Learning, 5G,           | DBSCAN                      | docum<br>and p<br>windov | nent (W<br>click<br>click<br>click<br>click<br>click<br>click<br>click<br>click<br>click<br>click<br>click<br>click<br>click<br>click<br>click<br>click<br>click<br>click<br>click | e text in the<br>opens to clear<br>unwanted |
|----------------------------------------------------------------------------------------------------|-----------------------------|-----------------------------|--------------------------|----------------------------------------------------------------------------------------------------|---------------------------------------------|
| Abstract ?<br>B $I \times_2 \times^2 :\equiv \vdots \equiv$                                                                                                    | Avsnitt                     |                             | :0:                      | •••                                                                                                    |                                             |
| B I × <sub>2</sub> × <sup>2</sup> I → Avsnitt<br>Background: The growing needs of communications have a higher demand for data and stream-less services for the users. A unique physical cell identity (PCI) is assigned to transfer data between the cellular base station (gNB) and user equipment (UE). It is used to transmit the data to multiple users simultaneously. In this thesis, a heuristic algorithm is generated, aided by an unsupervised machine learning approach to improve the PCI allocation of a cell for better 5G services such as connectivity and speed.<br>Objectives: Firstly, performing a literature review to find the appropriate performance metrics to compare both K-means and density-based spatial clustering of applications with noise (DBSCAN) technique on the PCI allocation data provided by Ericsson. Next, the better-clustering method along with heuristic algorithm was implemented to generate a efficient PCI planning. Later, compare the results of previous planning (existing PCI planning approach), proposed planning (results of using the generated heuristic algorithm) based on the ideal planning derived from the experts.<br>Methods: The literature review is conducted for determining the best metrics for the clustering algorithms mentioned in the objectives. With the use of unsupervised learning 338 ORD |                             |                             |                          |                                                                                                    |                                             |
| Language:<br>English ✓<br>Another abstract »                                                                                                    | Click here to<br>in several | add abstracts<br>languages. | 5                        |                                                                                                    |                                             |

12. **Supervisor and examiner**: Add the names of your supervisor and examiner. You don't need to add the ORCID identifier or the Local User Id.

| Supervisor ?                                                                          |                 |
|---------------------------------------------------------------------------------------|-----------------|
| Connect authority record »                                                            |                 |
| Get saved personal data » Save personal d                                             | lata »          |
| Last name:                                                                            | Academic title: |
| First name:                                                                           | Local User Id:  |
|                                                                                       |                 |
| ORCID:                                                                                |                 |
| Department, unit or programme:                                                        |                 |
| Choose organisation »                                                                 |                 |
| E-mail:                                                                               |                 |
|                                                                                       |                 |
| Other organisation:                                                                   |                 |
|                                                                                       |                 |
| Another supervisor »                                                                  |                 |
| Examiner ?<br>Connect authority record »<br>Get saved personal data » Save personal d |                 |
| Last name:                                                                            | Academic title: |
|                                                                                       |                 |
| First name:                                                                           | Local User Id:  |
| ORCID:                                                                                |                 |
|                                                                                       |                 |
| Department, unit or programme:                                                        |                 |
| Choose organisation »                                                                 |                 |
| E-mail:                                                                               |                 |
| Other organisation:                                                                   |                 |
|                                                                                       |                 |
| Another examiner »                                                                    |                 |
|                                                                                       |                 |

**Presentation:** You don't need to complete this field.

| Presentation ?           |            |
|--------------------------|------------|
| Date:                    | Language:  |
|                          | - •        |
| III<br>Room:             |            |
| Room:                    |            |
| Address:                 |            |
|                          |            |
| City:                    |            |
|                          |            |
|                          |            |
| Note ?                   |            |
| $B  I  X_2  X^2  \Omega$ | к 7<br>И У |
|                          | •          |
|                          |            |
| Р                        | 1          |
|                          | **         |

## 13. Upload your file:

After your thesis has been approved you will receive **an email with a link** to your file. **This is the file you should upload to DiVA. Do this as soon as possible, or within one week.** 

Upload your paper in **PDF/A-format**. Here you can manage the public visibility of your file in DiVA.

"Make freely available now" is preselected.

No changes are necessary if your paper doesn't need any special arrangements.

Make freely available now includes archiving of the file in DiVA.

If you would like to make your file visible on a specific date, select the option "Make freely available later" and choose the appropriate date.

If you want only the information about the work (not the full text) to be visible in DiVA, select "Only for archiving".

| Upload file ?<br>Title:                                                                                                    |
|----------------------------------------------------------------------------------------------------|
| Secrecy Registration number:                                                                                                    |
| When should the file be made freely available? *  Make freely available now (open access) Make freely available later Only for archiving Date: If the file should be hidden in the future, add when: Date: |
| Type: *  fulltext  pdf (application/pdf) Give the file a name (optional):  Print file Digitized                                                                                                    |
| Välj fil     Ingen fil har valts       0 %                                                                                                    |
| If the file is larger than 1 GB:<br>Upload file from URL (max 16 GB). Confirm the URL by clicking the button. The file is uploaded when<br>you save/submit your record.<br>Confirm the URL                 |
| ← Back Cancel / Save draft Continue →                                                                                                    |

14. Accept the publishing conditions. Once your file is uploaded - read the conditions for electronic publishing and tick the box to acknowledge your acceptance. If you have chosen "Only for archiving", you will not be asked to accept any publishing conditions.

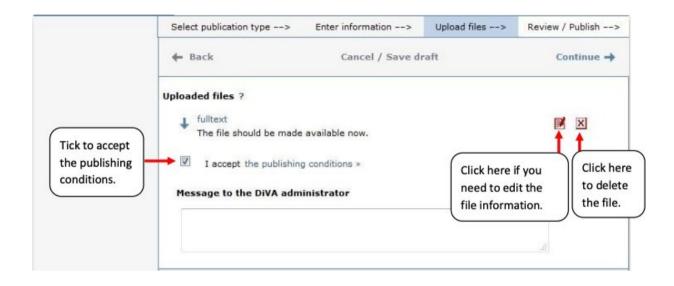

15. **Review/Publish**: Check that all details are filled in correctly. If you want to change something, use the link "Edit information" or click on "Back" to return to the form and make the necessary changes.

|                    | Select publication type> | Enter information> Up                                                                                                    | load files> Review / Publish> |  |  |
|--------------------|--------------------------|----------------------------------------------------------------------------------------------------|-------------------------------|--|--|
| « Edit information | 🔶 Back                   | Cancel / Save draft                                                                                                    | Submit 🔶                      |  |  |
|                    | Author:                  | Andersson, Anders (Uppsala University,<br>Disciplinary Domain of Humanities and Social<br>Sciences, Faculty of Arts, Department of ALM)<br>*anders.andersson@student.uu.se |                               |  |  |
|                    | Title:                   | The library : a creative meeting point                                                                                                    |                               |  |  |
|                    | Alternative title(sv):   | Biblioteket : en kreativ möteplats                                                                                                    |                               |  |  |
|                    | Publication type:        | Student thesis                                                                                                    |                               |  |  |
|                    | Language:                | English                                                                                                    |                               |  |  |
|                    | Level:                   | Independent thesis Advanced level (degree of<br>Master (Two Years))                                                                                                    |                               |  |  |

16. **Check the file**: Make sure it is possible to open the uploaded PDF file. Click on "fulltext" to open your uploaded file.

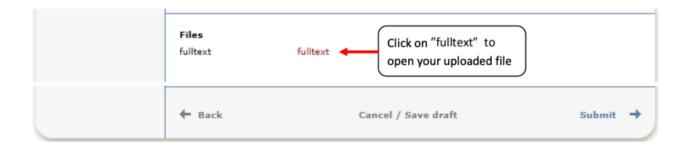

17. **Submit**: When you have checked that all is correct, click on "Submit". The box for approval of the publication condition will not appear if you have selected "only archive".

## After submitting your paper

When you have submitted your paper it has to be approved by an administrator before it can be published. For this reason, you will not be able to see your paper immediately in DiVA after you have registered it.

## Thank you for registering this item.

The record has now been saved in the system.

If you cannot immediately see your publication in DiVA the delay is because it has to be checked first by a librarian or an administrator.

If you have provided your e-mail address you will receive a confirmation when your registration is complete as well as when your paper has been published/archived.

When the administrator has published your paper, you will be able to find it in DiVA, Essays.se and search engines

If you find mistakes after sending in your information and file to DiVA please contact <u>divahandlaggare@bth.se</u> .